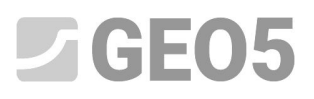

## **Capítulo 38. Usando el Modo "Notas"**

Programa: Verificación de Muros Pantalla Archivo: Demo\_manual\_38.gp

En este manual de ingeniería, vamos a describir cómo trabajar con el modo "Notas", que es una herramienta básica utilizada en todos los programas GEO5.

El modo "Notas" nos permite:

- Mostrar mejores construcciones al modelar
- Salida gráfica de mejor calidad y con más información.

Vamos a trabajar con el programa Verificación de Muros Pantalla, sin embargo, el proceso es similar en otros programas GEO5. Para evitar retrasos innecesarios, utilizaremos los datos del manual de ingeniería 7 (Verificación de Muros Pantalla con múltiples anclajes): éste es uno de los tantos ejemplos que viene preinstalado con el programa GEO5. Estos ejemplos se almacenan en documentos públicos en la carpeta FINE (por ejemplo: C:\Users\Public\Documents\Fine\GEO5 2020 Examples).

Cuando finalice con este manual, debe tener una estructura de revestimiento, que se vea como se muestra a continuación:

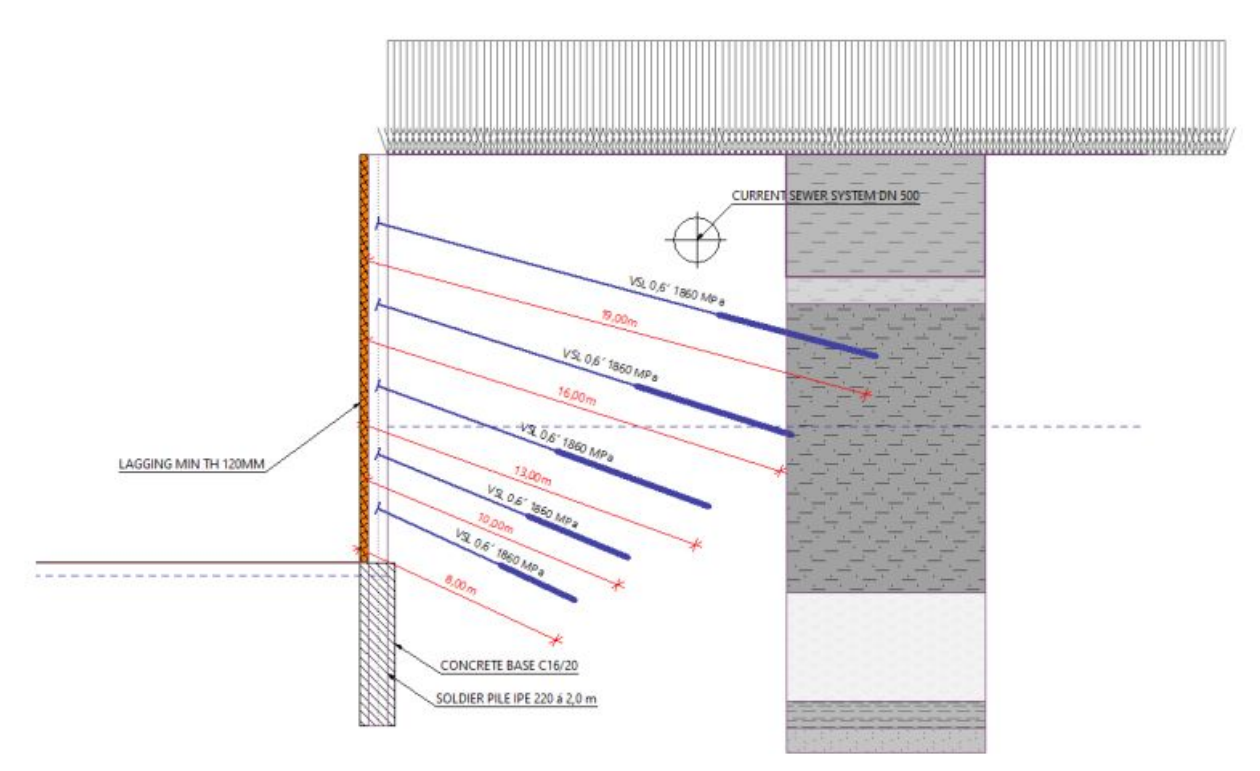

## **1) La entrada del estado actual**

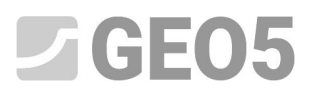

Dibujaremos una posición del sistema de alcantarillado actual. Esta información es importante porque el anclaje que hemos diseñado no debe interferir con la alcantarilla. Por lo tanto, dibujaremos esta construcción en la primera etapa.

Después de abrir el archivo "Demo\_manual\_07". Ir a la primera etapa de construcción y en el cuadro "Geometría", cambie al modo "Notas" con el botón de la barra de herramientas que se encuentra a la izquierda.

A la capa predeterminada la llamaremos "Objetos" y dibujaremos la alcantarilla deseada en ella. Para este propósito, utilizamos los objetos de tipo "Círculo" y "Línea". Utilizaremos el "Enlace" para agregar una descripción a la alcantarilla dibujada.

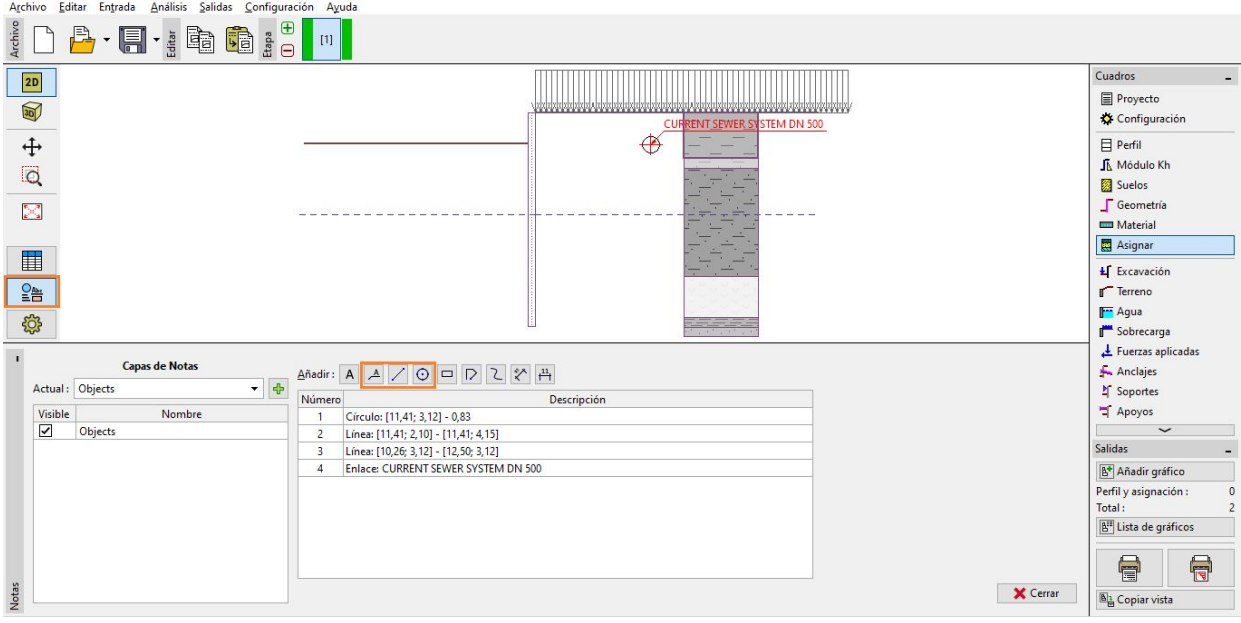

*Modo "Notas"*

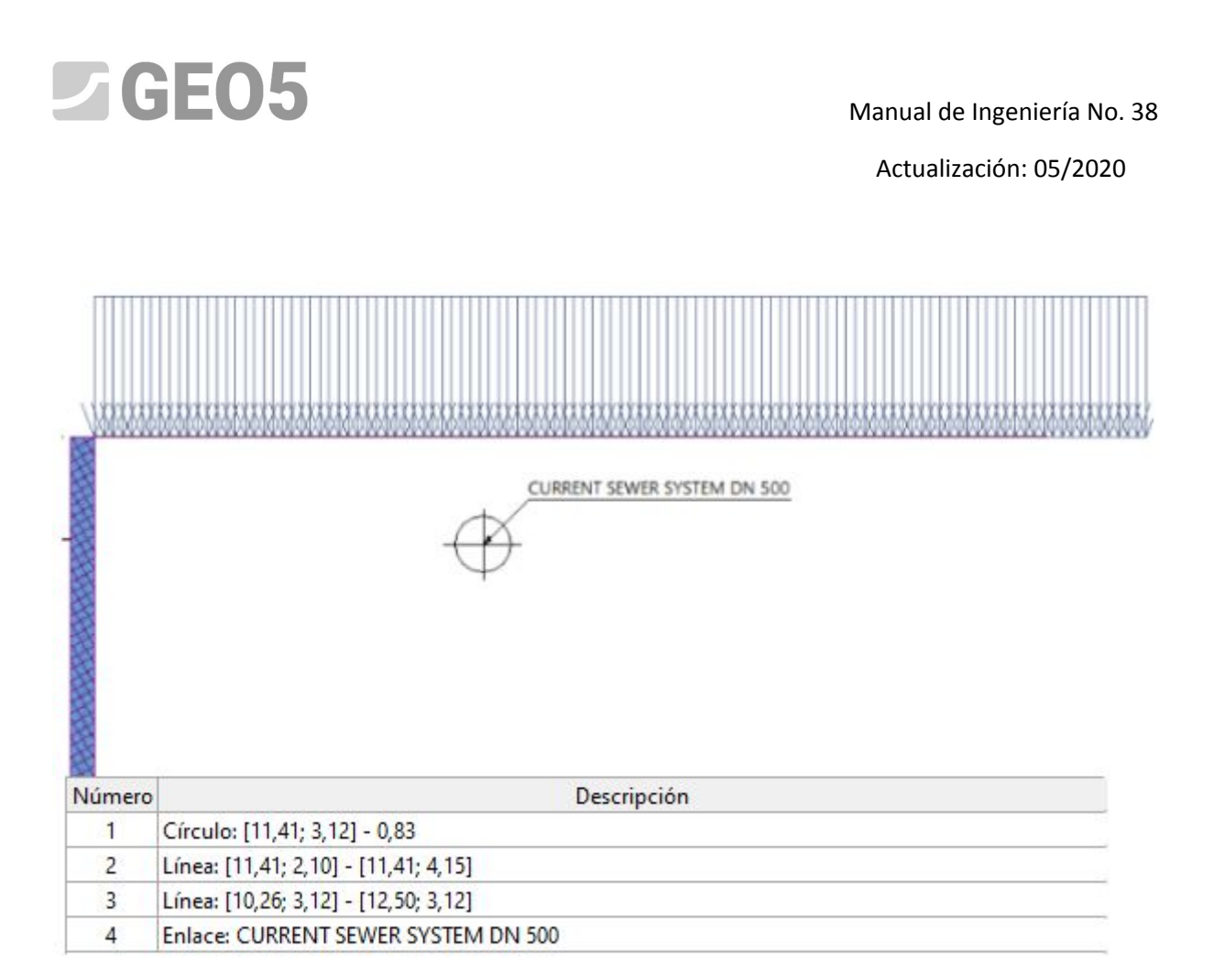

Luego cambiamos al modo "Configuración de gráficos": aquí vemos una columna con nuestras notas denominado "Capa de Notas", donde podemos configurar los cuadros individuales como visibles o invisibles, según sea necesario. Use el botón "Aplicar en todas partes" para activar esta capa en todos los cuadros.

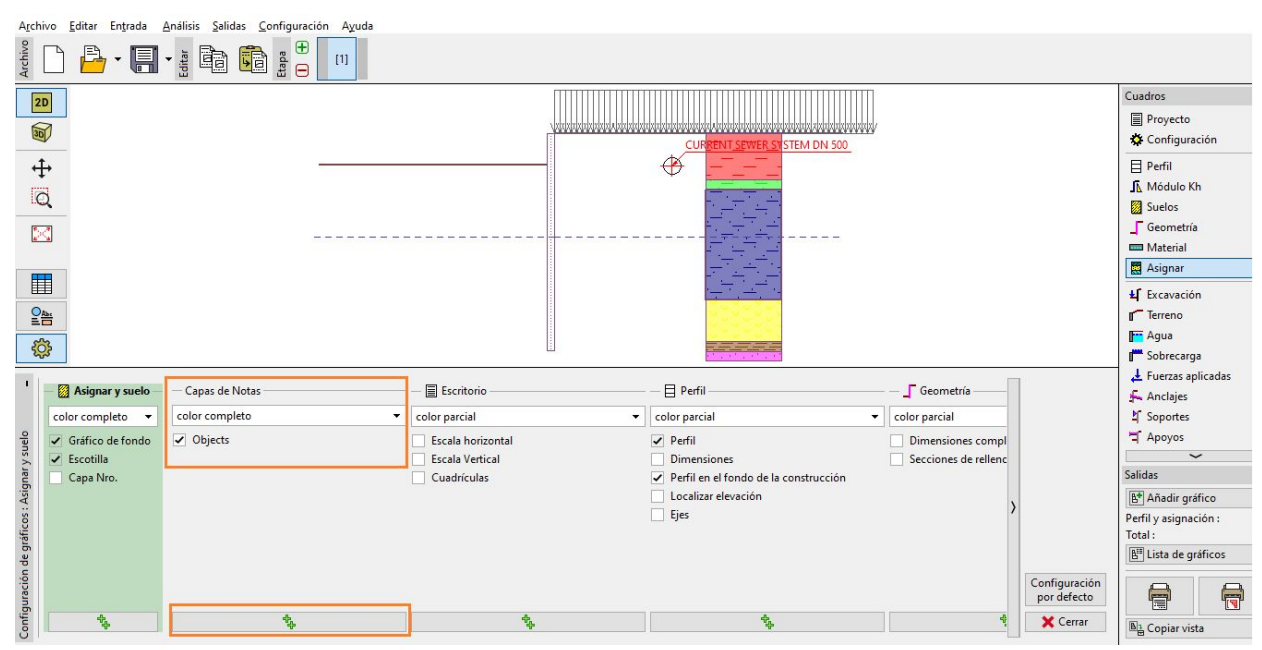

*Cuadro "Configuración de gráfico"*

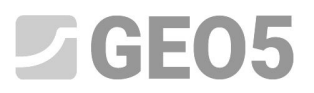

Archivo Editar Entrada Análisis Salidas Configuración Ayuda  $\frac{1}{n}$   $\frac{1}{n}$  $B \cdot E \cdot \mathbf{h} \otimes \mathbf{h}$ Archivo  $\Box$  $[2] \qquad [3] \qquad [4]$  $[5] % \begin{center} \includegraphics[width=\linewidth]{imagesSupplemental_3.png} \end{center} % \vspace*{-1em} \caption{The image shows the number of nodes of the two times, and the number of nodes of the two times.} \label{fig:example} %$  $[6] \centering% \includegraphics[width=0.8\textwidth]{figs/fig_4.pdf} \caption{Schematic plot of the density $1$ (left) and the density $1$ (right) and the density $1$ (right) and the density $1$ (right) and the density $1$ (right) and the density $1$ (right). The solid line shows the density $1$ (right).} \label{fig:1}$  $[7]$  $[8] % \begin{center} \includegraphics[width=\linewidth]{images/Transr3.jpg} \end{center} % \vspace*{-1em} \caption{The image shows the number of observations in the left and right.} \label{fig:class} %$  $[10]$  $[11]$ Cuadros **2D** Asigna  $\overline{\mathbb{S}}$ **T SEWER SYSTEM DN 500** Ł∫ Excavación [2,5<br>50 L €  $\ddot{\mathrm{t}}$  $\Gamma$  Terrenc F<sup>T</sup> Agua  $\overline{\mathsf{Q}}$ Sobrecarga Euerzas aplicadas  $\mathbb{R}^2$ Anclajes ■  $\overline{\phantom{a}}$  Apoyos Sismo  $\begin{array}{c}\n\boxed{\phantom{0}} \\
\phantom{0} \\
\phantom{0} \\
\phantom{0} \\
\phantom{0} \\
\phantom{0} \\
\phantom{0} \\
\phantom{0} \\
\phantom{0} \\
\phantom{0} \\
\phantom{0} \\
\phantom{0} \\
\phantom{0} \\
\phantom{0} \\
\phantom{0} \\
\phantom{0} \\
\phantom{0} \\
\phantom{0} \\
\phantom{0} \\
\phantom{0} \\
\phantom{0} \\
\phantom{0} \\
\phantom{0} \\
\phantom{0} \\
\phantom{0} \\
\phantom{0} \\
\phantom{0} \\
\phantom{0} \\
\phantom{0} \\
\phantom{0} \\$ Configuración de eta සි **JA** Análisis Verificación Est. Inter **中画 Añadir** Verificación Est. Exter Nro Anclaje Profundidad Tipo de anclaje Nombre Espaciado Fuerza **Ch** Dimensionado post-estresado  $z[m]$  $b[m]$  $F$ [kN] 2,50 no especificado<br>5,50 no especificado  $\frac{4,00}{4,00}$ 353,52<br>395,81 No<br>No No<br>No Salidas  $\overline{\mathsf{N}}$ No 8,50 no especificado 4,00 469,63 Añadir gráfico 11,00 no especificado 500,00 4.00

La estructura especificada se muestra en todos los cuadros y todas las etapas de la construcción.

## **2) Mejora de la salida gráfica**

Vamos a añadir una descripción al anclaje. Pasaremos a la última etapa de construcción, donde se muestran todos los anclajes.

Agregaremos otra capa llamada "Anclajes" y completamos la información requerida.

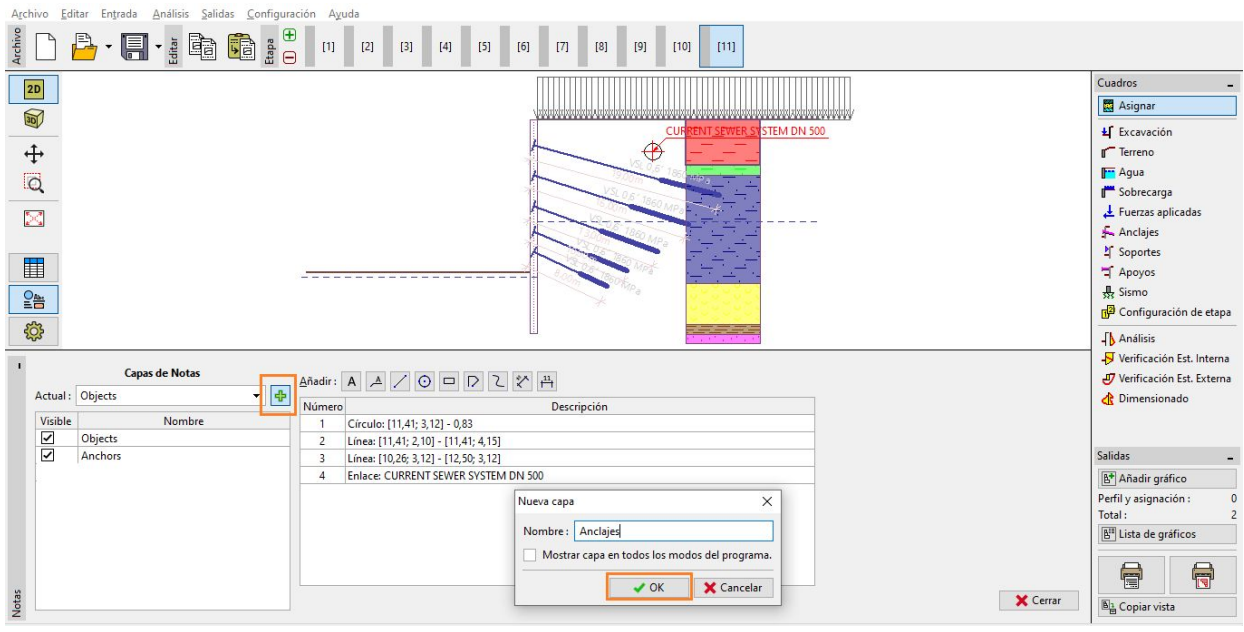

*Añadir una nueva capa*

Vamos a describir los anclajes individuales. Para describir un objeto, utilice la función "Texto", que se puede inclinar según la pendiente del anclaje.

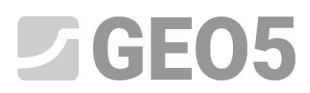

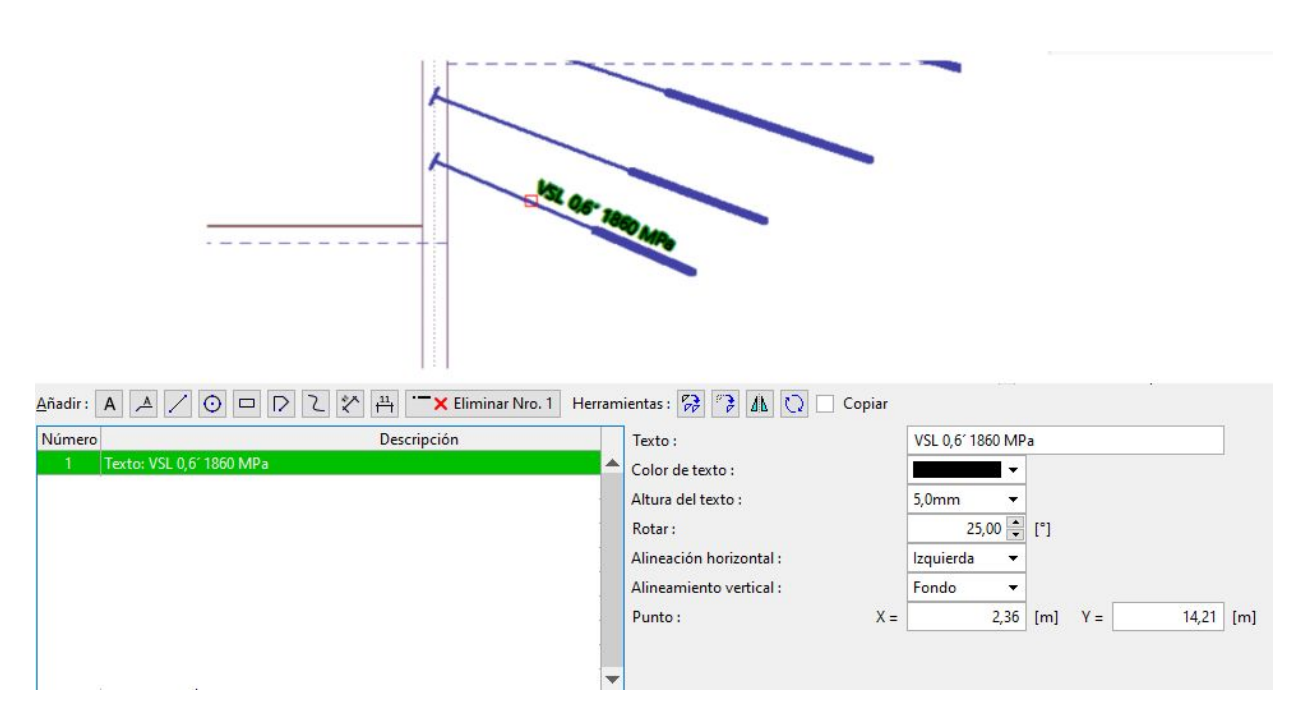

Para las dimensiones, utilizamos una función llamada: "Dimensión alineada" que mide la distancia real entre dos puntos.

*Nota: El otro tipo de dimensión: llamada "Dimensión lineal" mide la distancia en dirección vertical u horizontal*.

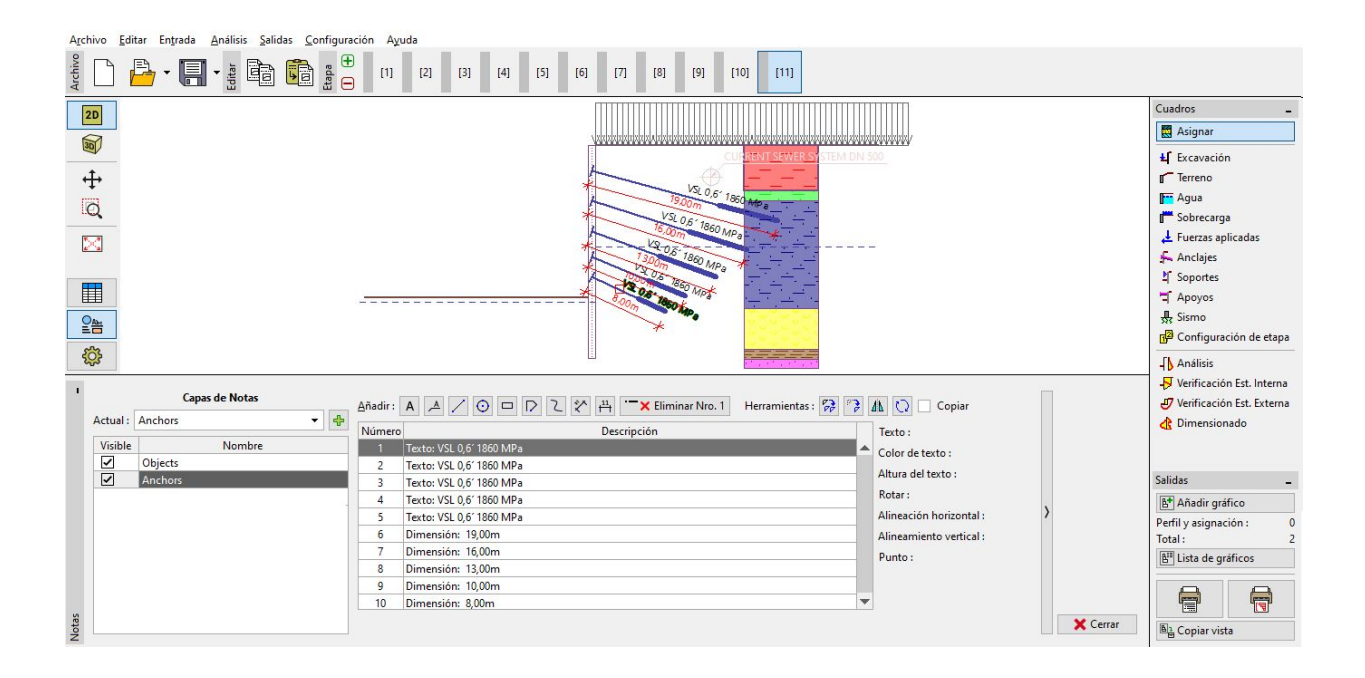

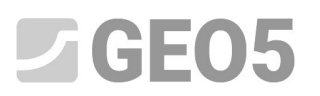

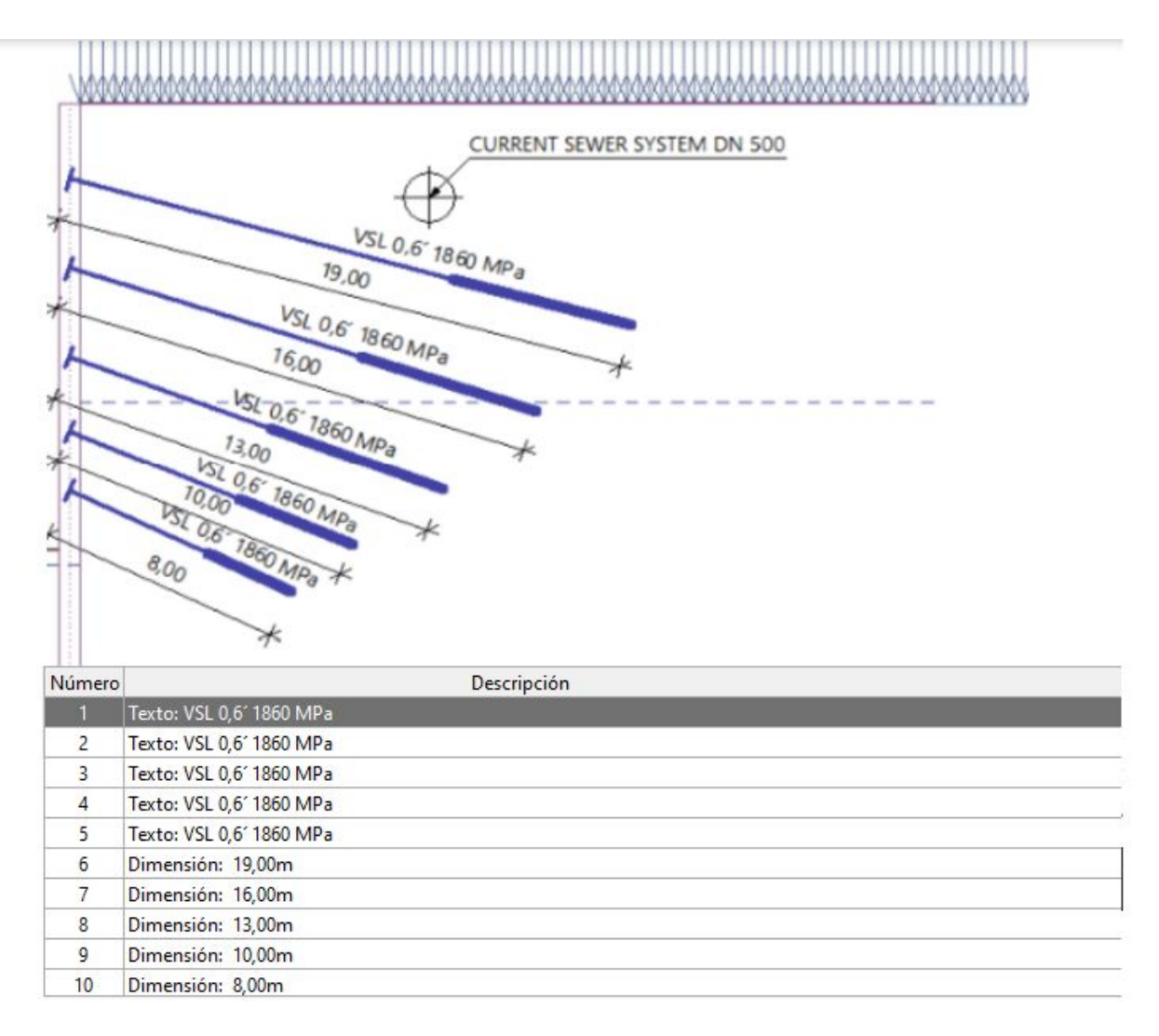

Los datos ingresados también se pueden editar como un grupo. Seleccione las dimensiones y asígnele el color rojo en las propiedades comunes y agregue: "m" después de los símbolos "<>" en la entrada de texto.

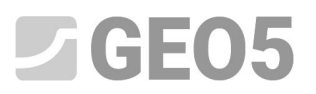

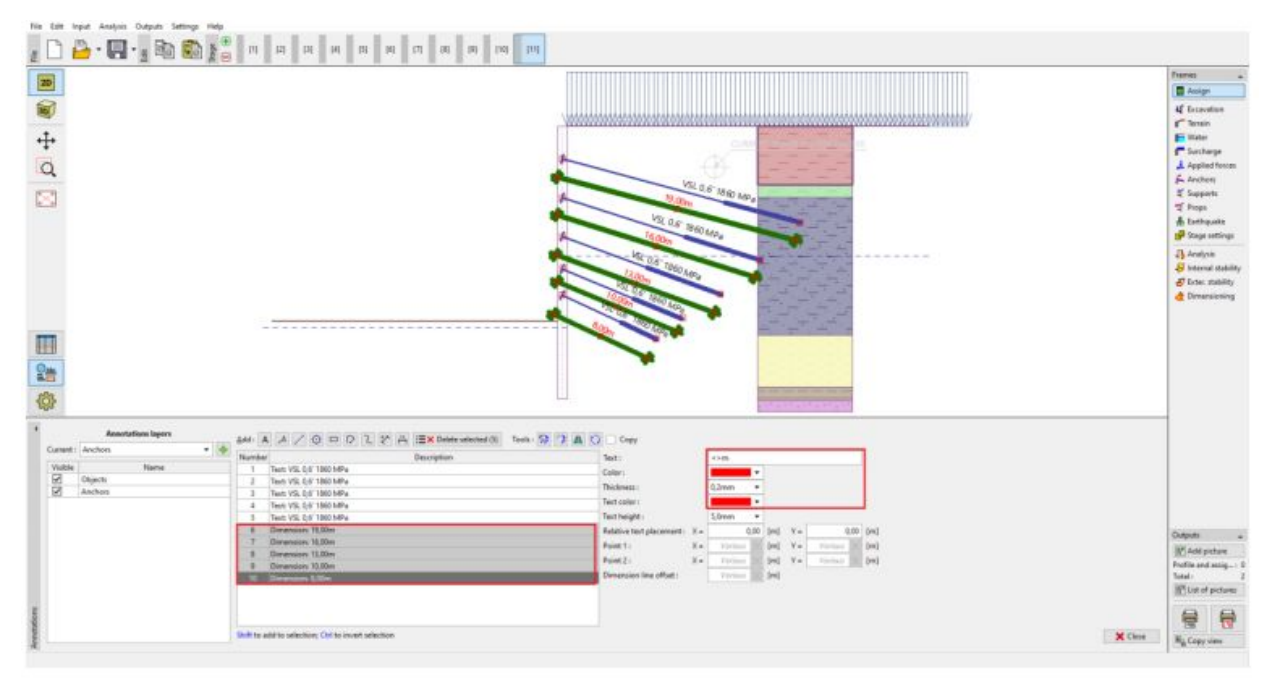

*Edición de todas las dimensiones: cambio de color y adición de sistema de unidad*

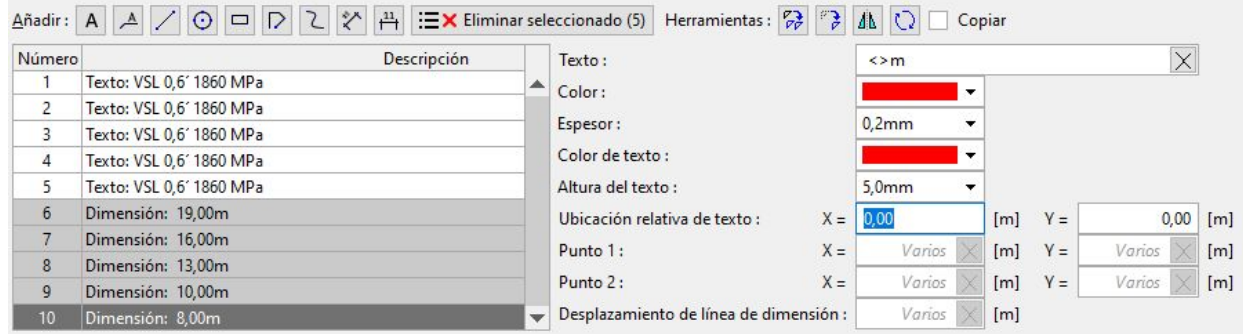

*Nota: al agregar los símbolos <> en una entrada de texto, se visualiza para la dimensión la distancia actual.*

*Se puede agregar cualquier texto después de los símbolos <>. Si eliminamos estos símbolos, el texto no reaccionaría en los cambios de tamaño de visualizació*n.

Vamos a crear otra capa llamada "otras descripciones", donde agregaremos el resto de la información que queremos mostrar.

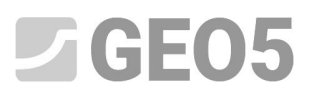

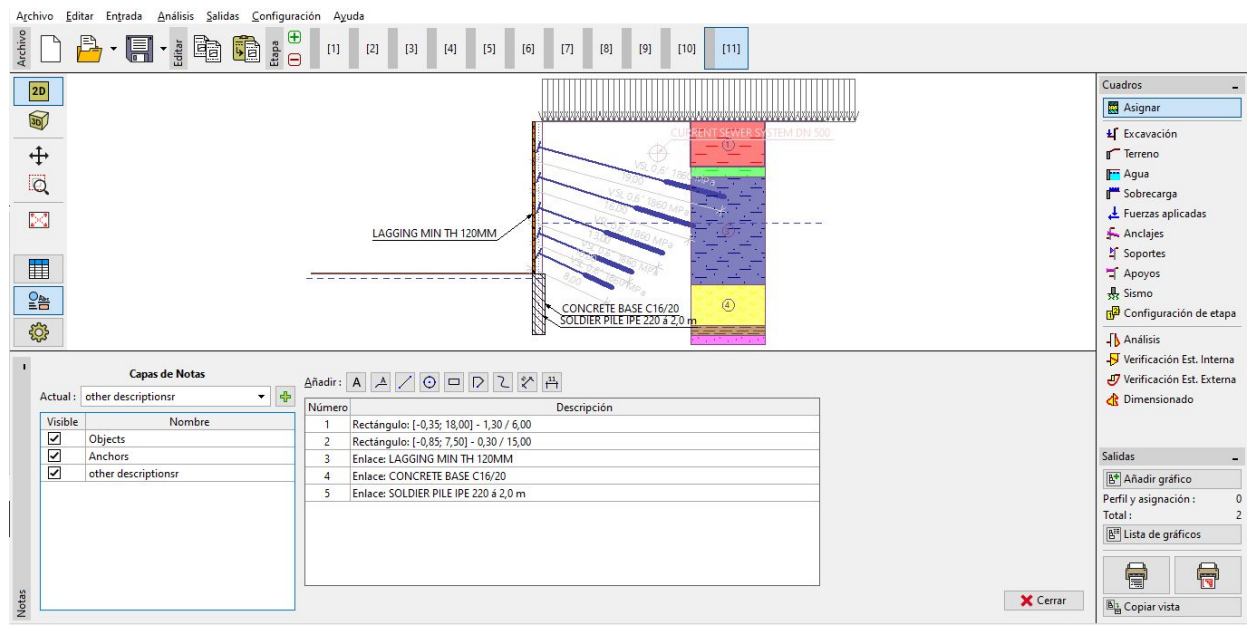

*Descripción de la estructura*

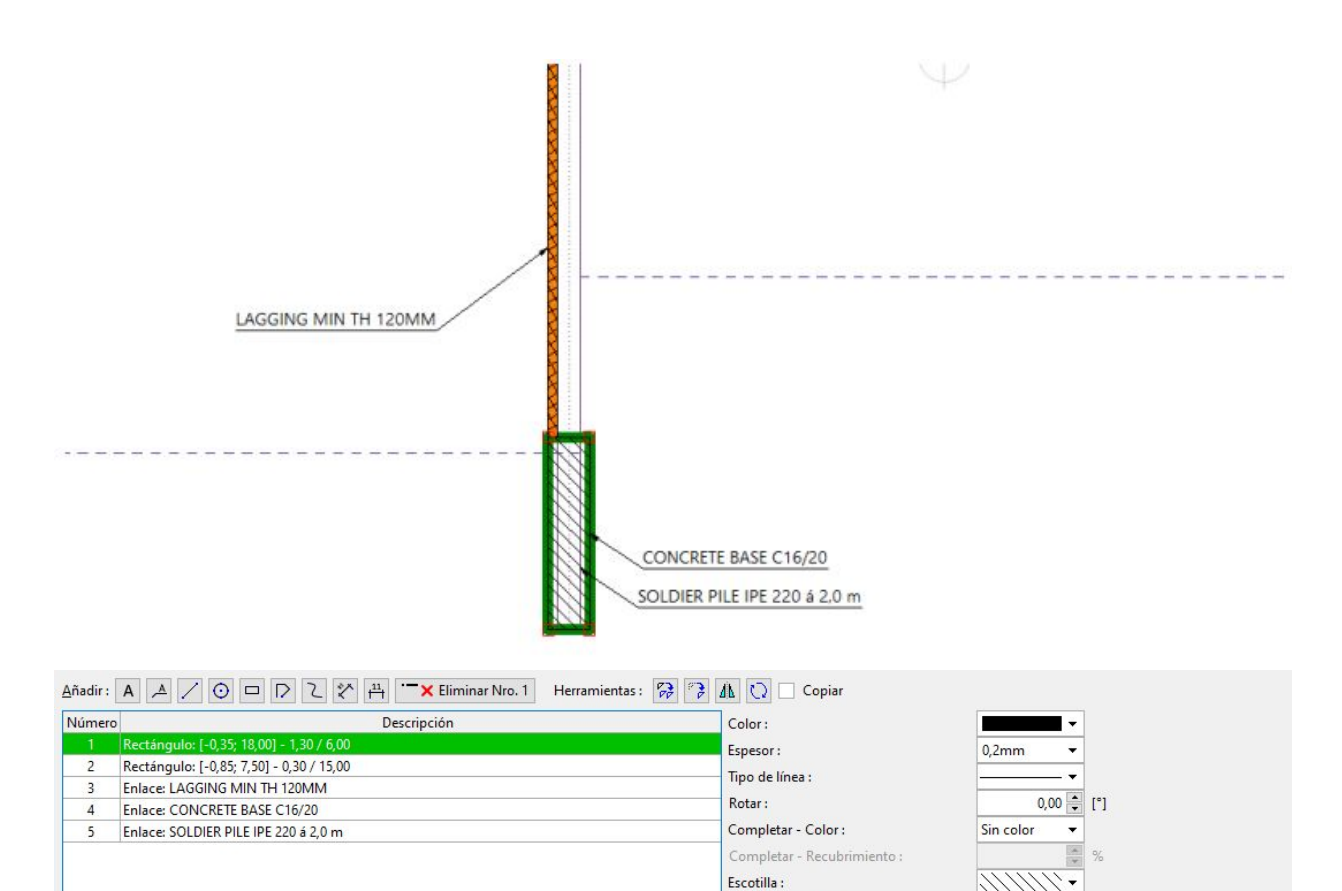

Escotilla - Color :

Centro:

ı.  $-0,35$  [m] Y =

 $X =$ 

 $18,00$  [m]

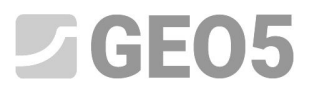

El tamaño general de las Notas, textos y etiquetas se puede editar en "Configuración de gráficos" en "Global". En nuestro caso, reduciremos todas las descripciones al 80% del tamaño original (usando un multiplicador de 0.8).

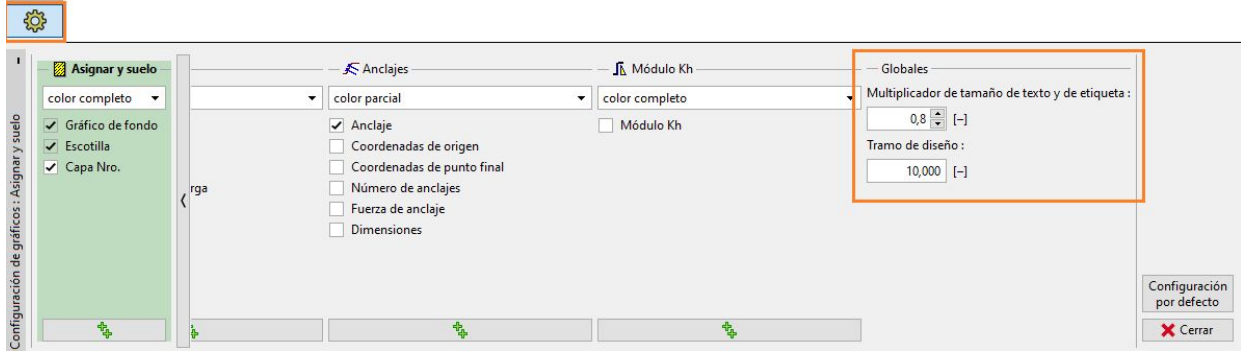

*Reducción de texto y tamaño de etiquetas*

Ahora en el modo "Configuración de gráficos", desactivaremos la visibilidad de las capas "Anclajes" y "Otras descripciones"

| Archivo Editar Entrada Análisis Salidas Configuración Ayuda                                                                                          |                                         |                     |                     |                                        |                      |                              |                                             |
|----------------------------------------------------------------------------------------------------|-----------------------------------------|---------------------|---------------------|----------------------------------------|----------------------|------------------------------|---------------------------------------------|
| Archivo<br>$B \cdot H \cdot \mathbf{h} \oplus \mathbf{h}$<br>$[2]$<br>$[3]$<br>[5]<br>$[1]$<br>$[4]$<br>[6]<br>$[7]$<br>[10]<br>1111<br>[8]<br>$[9]$ |                                         |                     |                     |                                        |                      |                              |                                             |
|                                                                                                    | $\boxed{2D}$                            |                     |                     |                                        |                      |                              | Cuadros                                     |
|                                                                                                    | J                                       |                     |                     |                                        |                      |                              | Asignar                                     |
|                                                                                                    |                                         |                     |                     | STEM DN 500<br>CUR<br><b>ENT SEWER</b> |                      |                              | L Excavación                                |
|                                                                                                    | $\uparrow$                              |                     |                     | ⊕                                      |                      |                              | <b>T</b> erreno                             |
| Q                                                                                                    |                                         |                     |                     |                                        |                      |                              | <b>F</b> Agua                               |
|                                                                                                    |                                         |                     |                     |                                        |                      |                              | Sobrecarga                                  |
|                                                                                                    | $\geq$                                  |                     |                     |                                        |                      |                              | Fuerzas aplicadas                           |
|                                                                                                    |                                         |                     |                     |                                        |                      |                              | Anclajes                                    |
|                                                                                                    | H                                       |                     |                     |                                        |                      |                              | l' Soportes<br>Apoyos                       |
|                                                                                                    |                                         |                     |                     |                                        |                      |                              | Sismo                                       |
|                                                                                                    | $\frac{Q_{\text{max}}}{P_{\text{max}}}$ |                     |                     | $\left(\overline{4}\right)$            |                      |                              | Configuración de etapa                      |
|                                                                                                    | <b>SSS</b>                              |                     |                     |                                        |                      |                              |                                             |
|                                                                                                    |                                         |                     |                     |                                        |                      |                              | Análisis<br>Verificación Est. Interna       |
|                                                                                                    | Asignar y suelo                         | Capas de Notas      | Escritorio          | 日 Perfil                               | Geometría            |                              | Verificación Est. Externa                   |
|                                                                                                    | color completo v                        | color completo<br>٠ | color parcial<br>۰. | color parcial<br>۰                     | color parcial        |                              | <b>C</b> Dimensionado                       |
|                                                                                                    | Gráfico de fondo                        | Objects             | Escala horizontal   | $\sqrt{Perfil}$                        | Dimensiones compl    |                              |                                             |
|                                                                                                    | $\checkmark$ Escotilla                  | Anchors             | Escala Vertical     | <b>Dimensiones</b>                     | Secciones de rellenc |                              |                                             |
|                                                                                                    | V Capa Nro.                             | other descriptionsr | Cuadrículas         | Perfil en el fondo de la construcción  |                      |                              | Salidas                                     |
|                                                                                                    |                                         |                     |                     | Localizar elevación                    |                      |                              | Añadir gráfico                              |
|                                                                                                    |                                         |                     |                     | Ejes                                   |                      |                              | Perfil y asignación:                        |
|                                                                                                    |                                         |                     |                     |                                        |                      |                              | Total:<br>B <sup>II</sup> Lista de gráficos |
|                                                                                                    |                                         |                     |                     |                                        |                      |                              |                                             |
| Configuración de gráficos : Asignar y suelo                                                                                                    |                                         |                     |                     |                                        |                      | Configuración<br>por defecto | $\bigoplus$<br>0                            |
|                                                                                                    | 曳                                       | 甄                   | 墩                   | 盘                                      |                      | X Cerrar                     | <b>D<sub>R</sub></b> Copiar vista           |

*Activar y desactivar la visibilidad en el modo "Configuración de gráficos"*

Estas capas están destinadas solo a salidas: en etapas individuales de la construcción, su representación sería inútil.

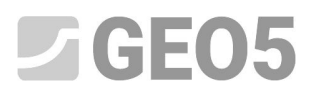

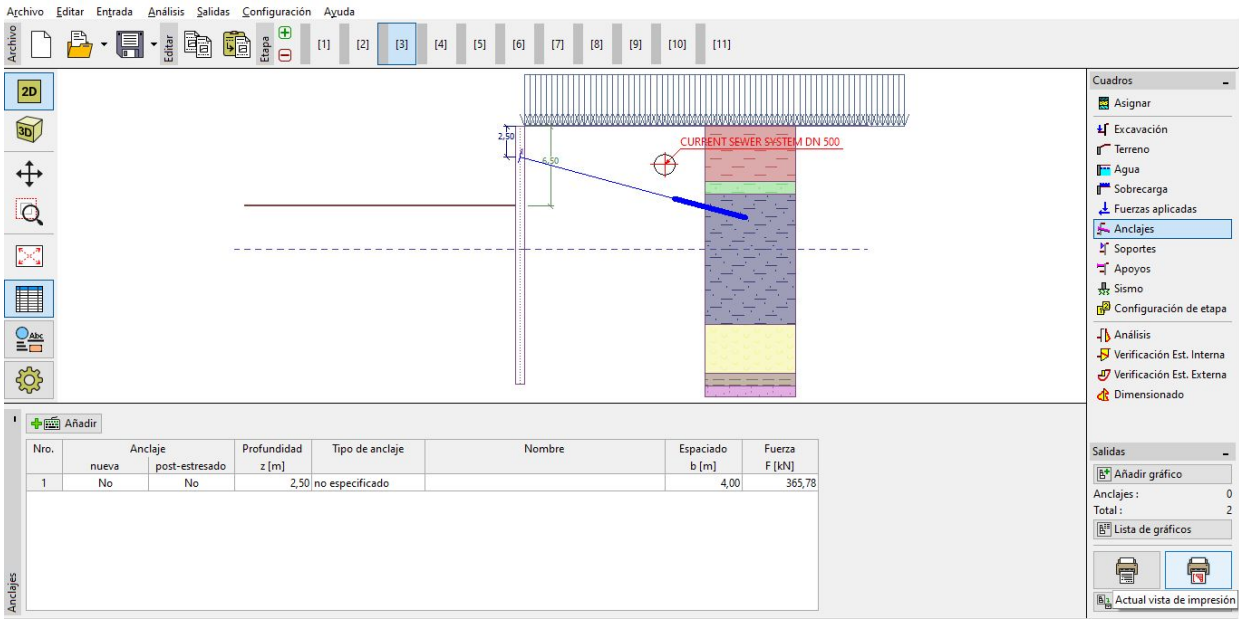

*Descripción incorrecta de los anclajes inexistentes en la tercera etapa de construcción.*

Solo debemos activar las capas cuando la imagen esté lista para imprimirse en el cuadro de diálogo "Añadir imagen".

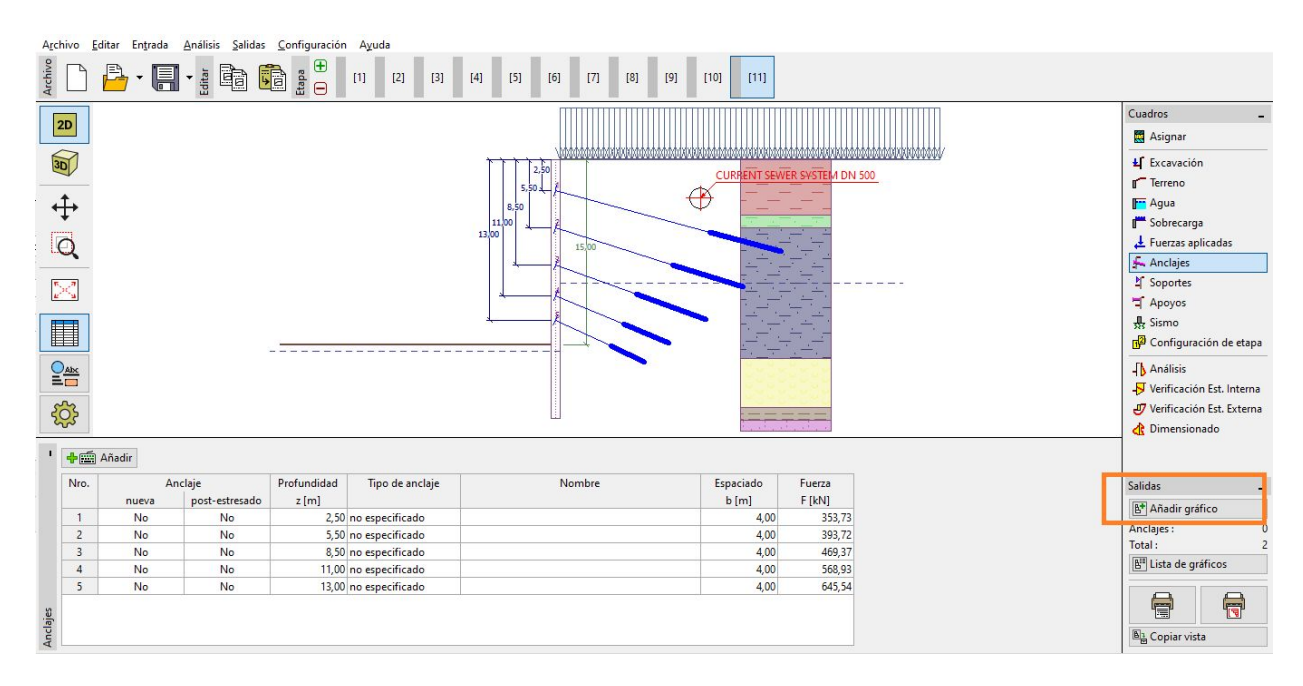

## *Añadir gráfico para imprimir o Imprimir Reporte*

Aquí podemos especificar para un reporte determinado qué capas de gráficos y etiquetas y que etapas de construcción queremos mostrar. La imagen se puede imprimir directamente desde la ventana o guardar para imprimir en el reporte de salida.

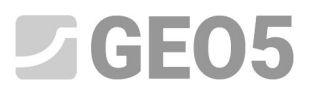

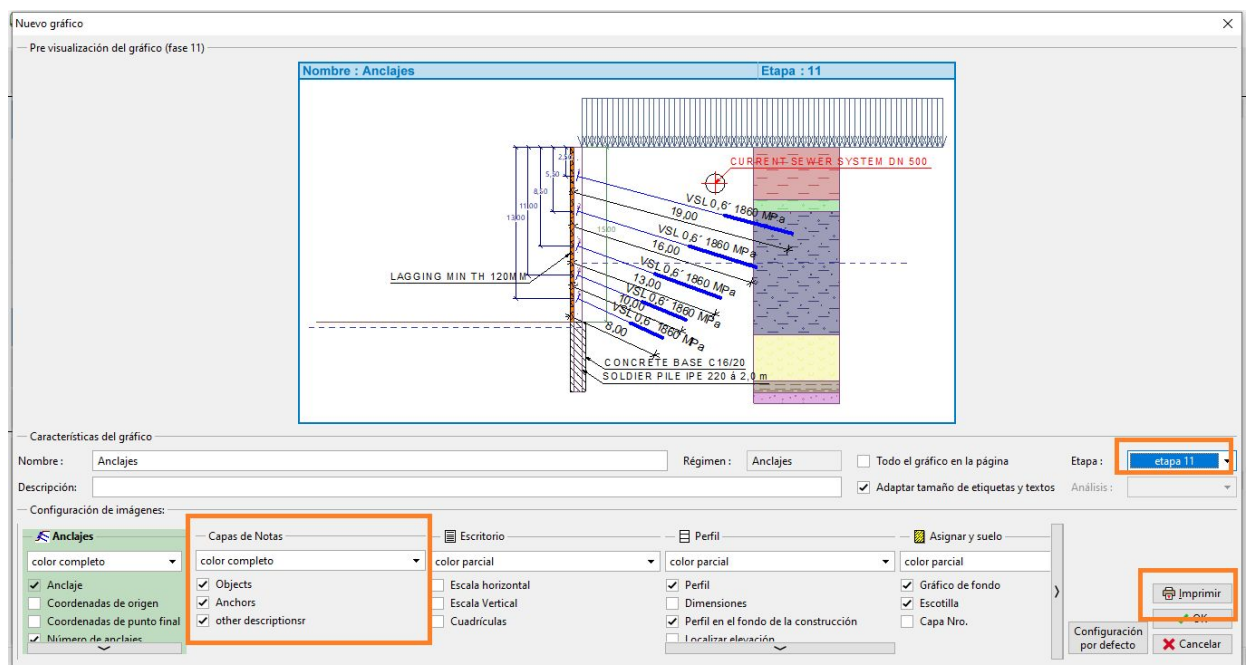

*Creación de un gráfico para imprimir.*

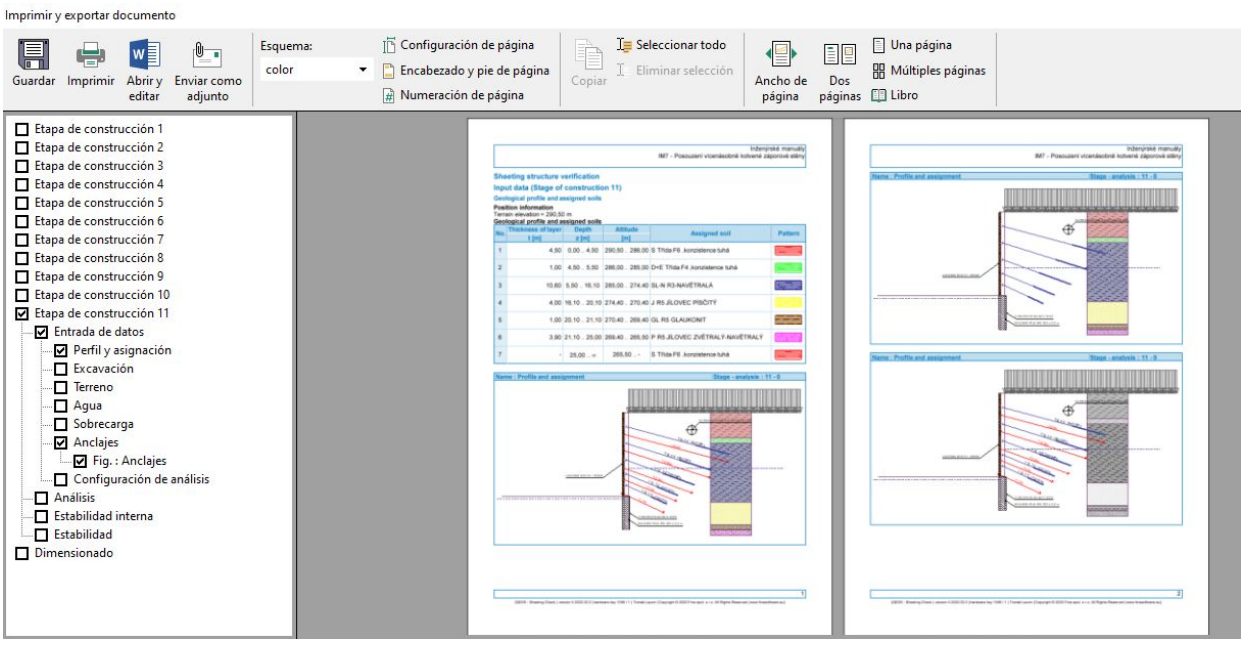

*Exportar documento*